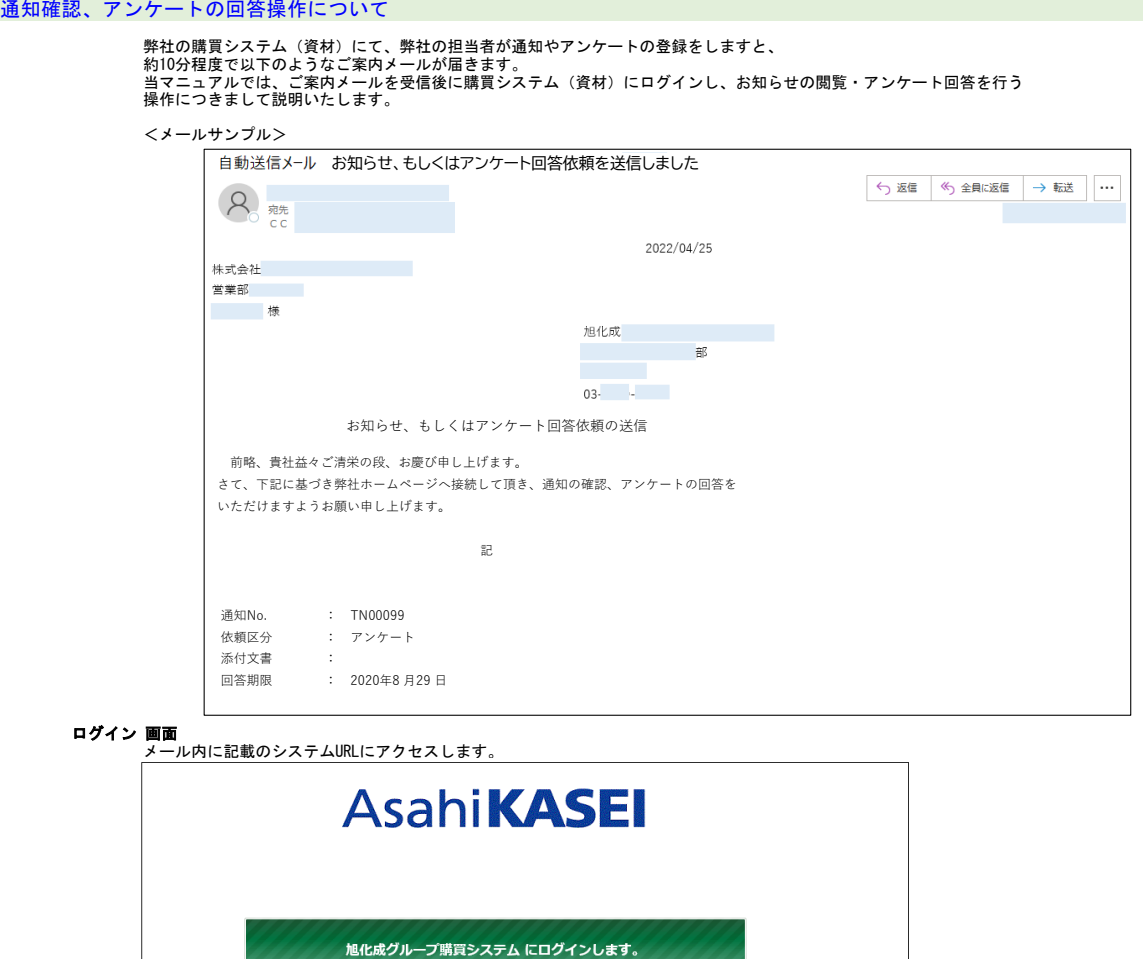

**ログイン 画面**<br>- メールアドレス欄にメールを受信したアドレスを、<br>- バスワード欄にご登録済みのバスワードを入力し、ログインボタンをクリックします。

ログイン パスワード初期化

メールアドレス

**※ログイン時のご注意点※**<br>①一度もシステムにログインしたことがない場合は、パスワード初期化で仮パスワードを取得してログインしてください。<br>- 「パスワード初期化」ポタンをクリックすると15分程度で仮パスワードが届きます。

②メールを受信したメールアドレスでのみ、システムにログインすることができます。 受信したメールアドレスでログインをお試しされているか、ご確認ください。

③仮パスワードの設定誤りで、ログインできない/アカウントがロックされるケースが多く発生しています。<br>- メール本文に記載の仮パスワードをコピー後、一度メモ帳等に貼り付けて<br>- 正しくコピーされているか確認の上、パスワード欄に設定してください。

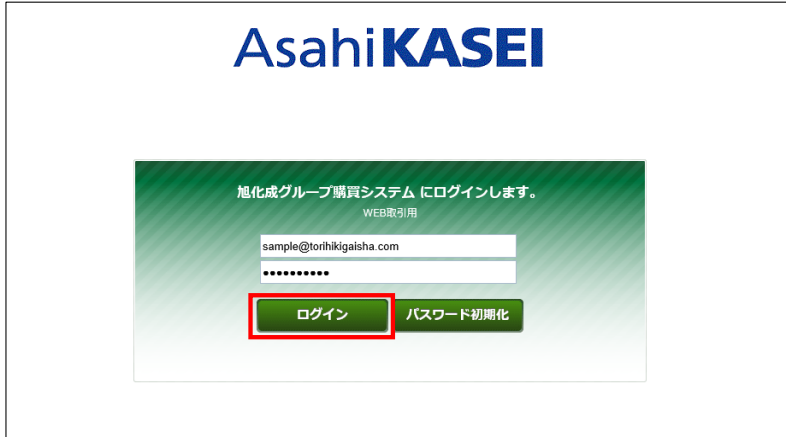

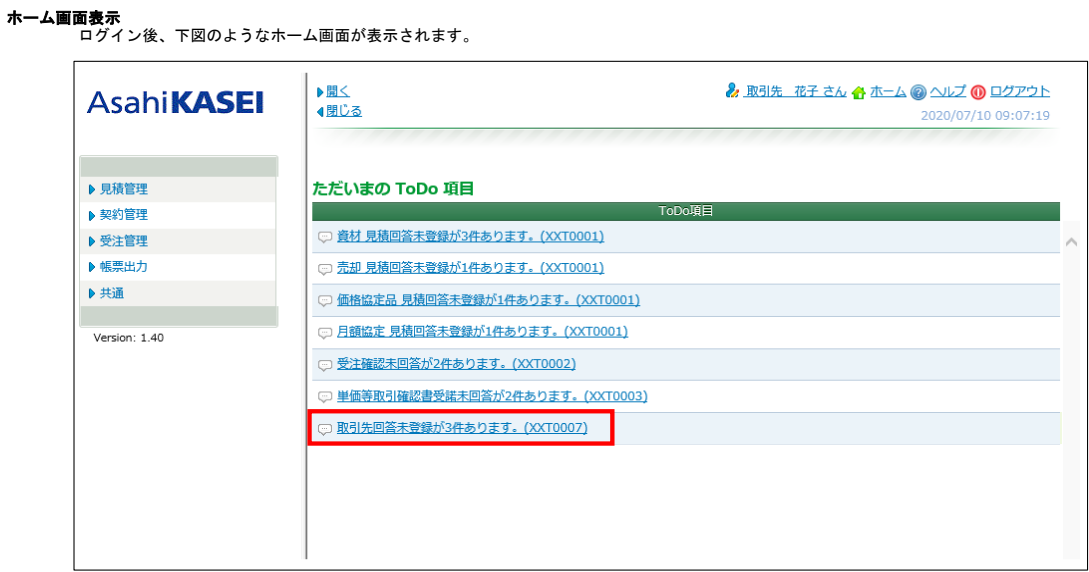

ただいまのToDo項目下に表示されています「取引先回答未登録が●件あります。(XXT0007)」リンクをクリックします。

または、 左側のメニュー[共通] >[アンケート/自社情報登録]または[アンケート]クリックで、表示できます。

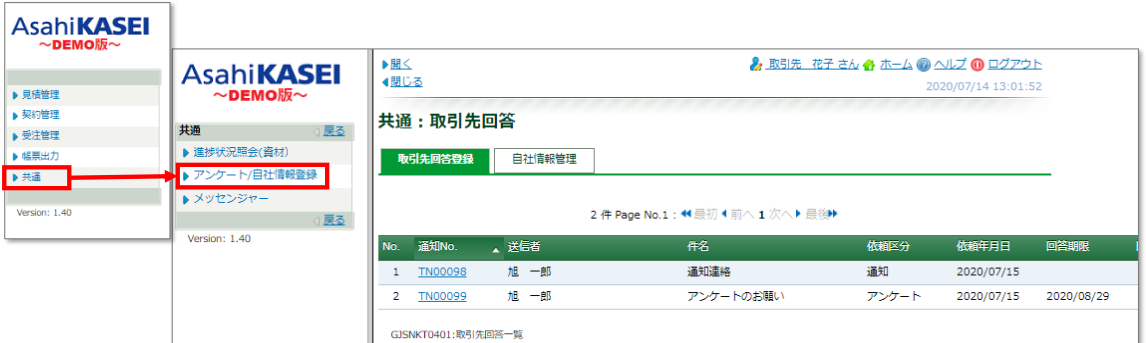

### 通知(お知らせ)の確認

弊社担当者がお取引先様にお伝えしたいことがある場合は、 《共通:取引先回答》画面にて、依頼区分が「通知」で表示されます。

内容を確認する場合は、通知No.リンクをクリックします。

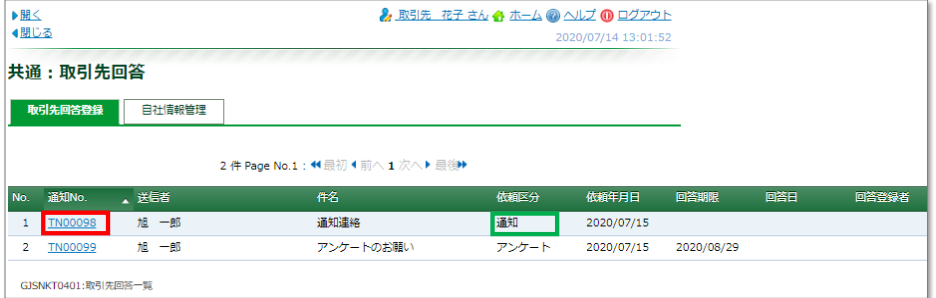

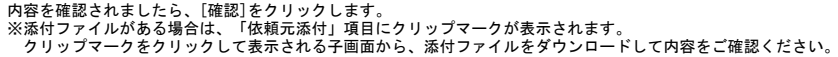

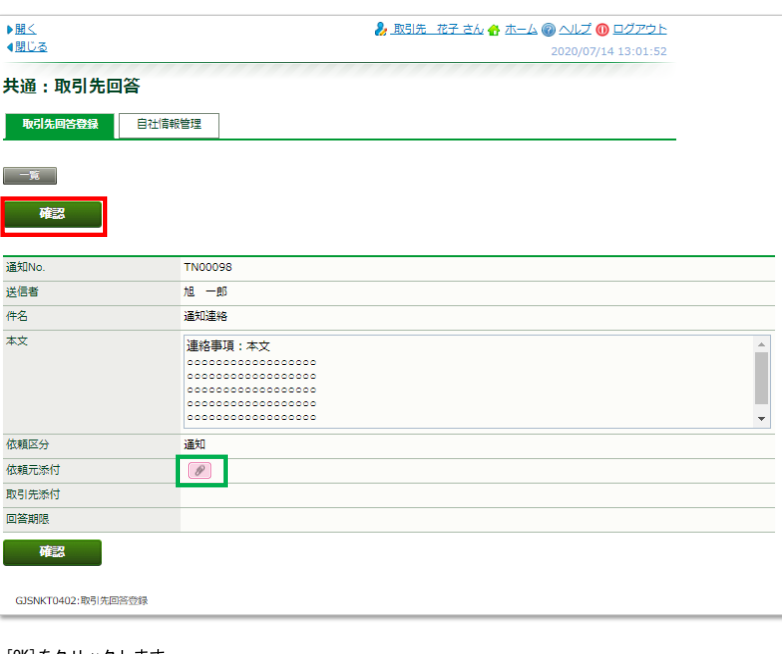

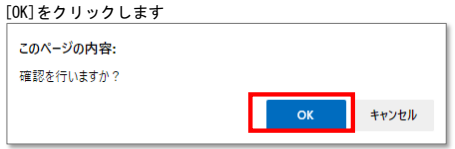

「データを登録しました」と表示が出ます。

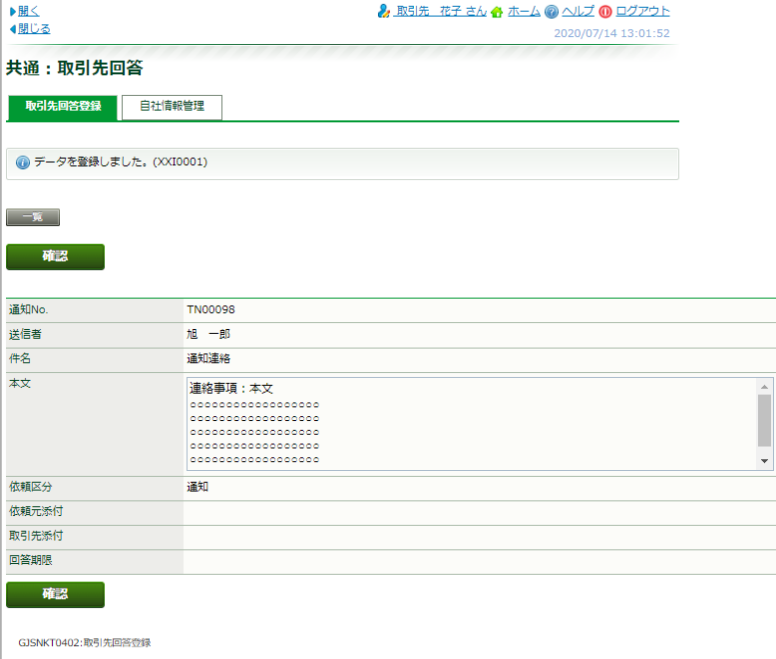

※ [確認]をクリックしますと、ToDo項目のメッセージ内の件数に含まれなくなります。

#### アンケートの回答

弊社担当者がお取引先様にアンケート回答をお願いする場合は、 《共通:取引先回答》画面にて、依頼区分が「アンケート」と表示されます。

内容を確認する場合は、通知No.リンクをクリックします。

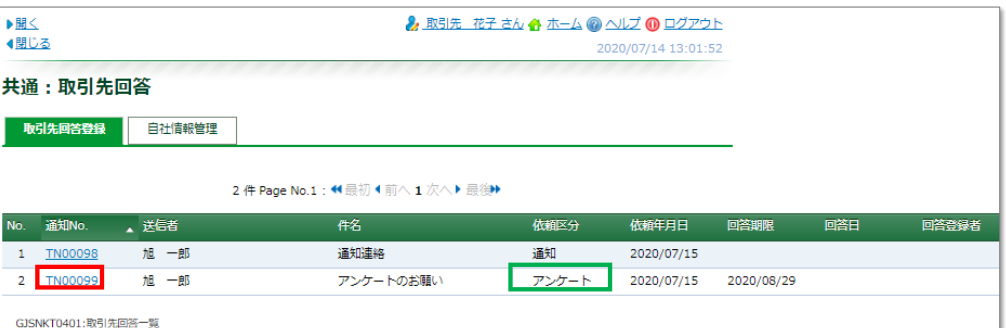

# アンケート回答の登録は、エクセルファイル出力、その出力したファイル内に回答内容を入力、保存したものを アップロードします。

エクセルファイルの出力をする為に、[EXCEL]をクリックします。

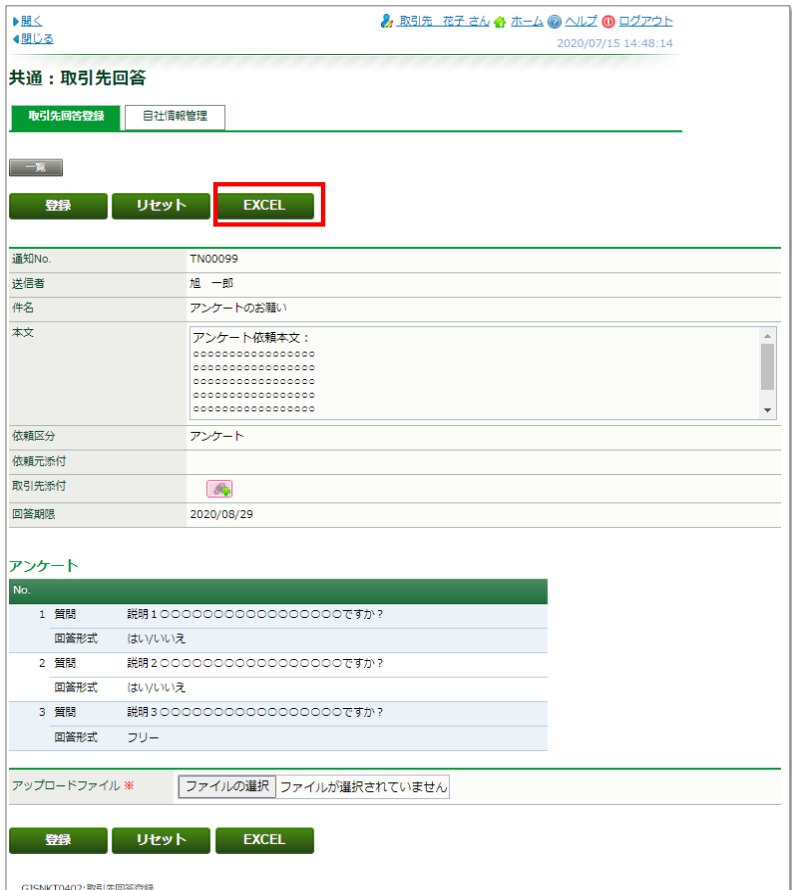

「アンケート.xlsx」がダウンロードされましたら、[ファイルを開く]をクリックします。 下図はMicrosoft Edgeの場合です。

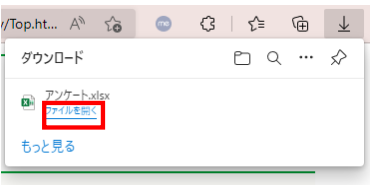

#### 弊社購買システムの画面の質問文を確認しながら、エクセルファイルの4行目に回答を入力します。

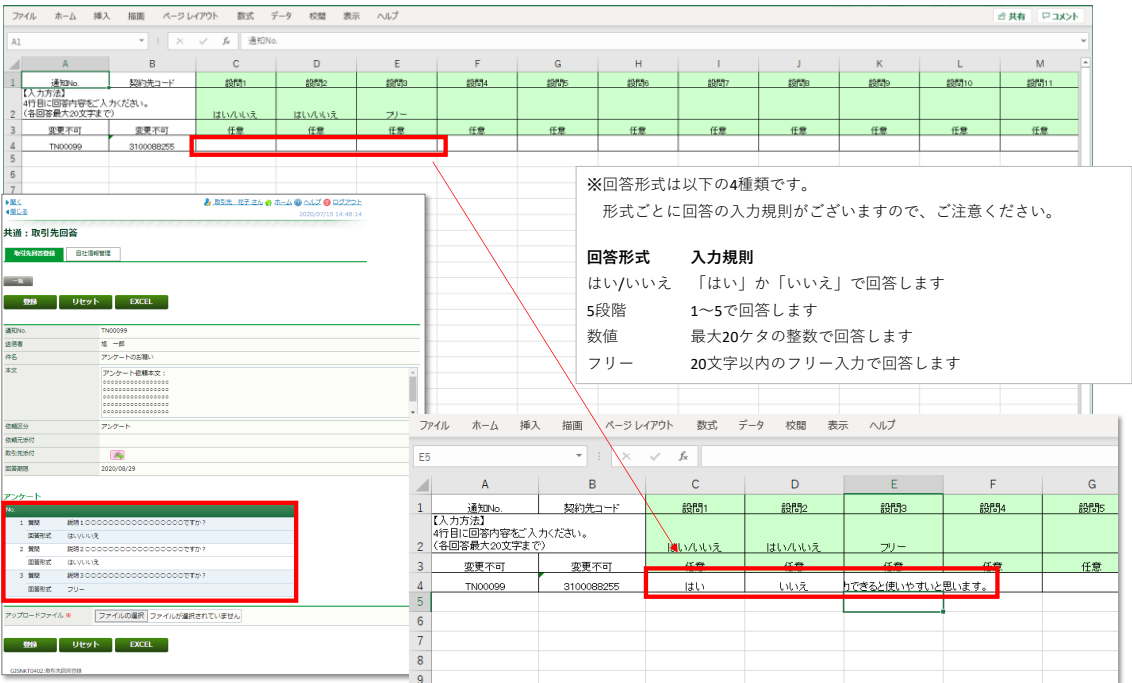

エクセルファイルを保存して閉じます。

## 共通:取引先回答

購買システムの画面に戻り、ファイルをアップロードします。

### アップロードファイル横の[ファイルの選択]ボタンをクリックします。

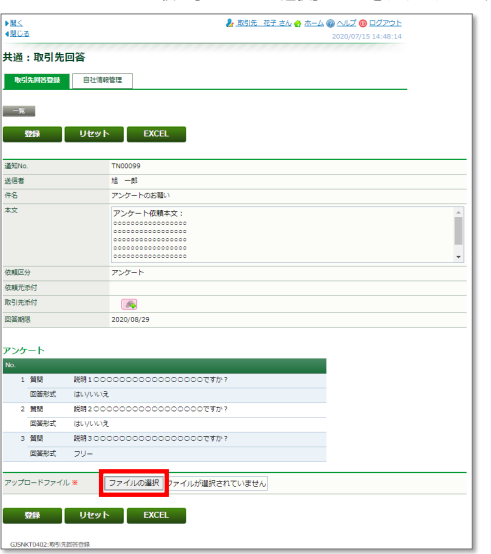

# 添付するファイルを選択し、[開く]をクリックします。

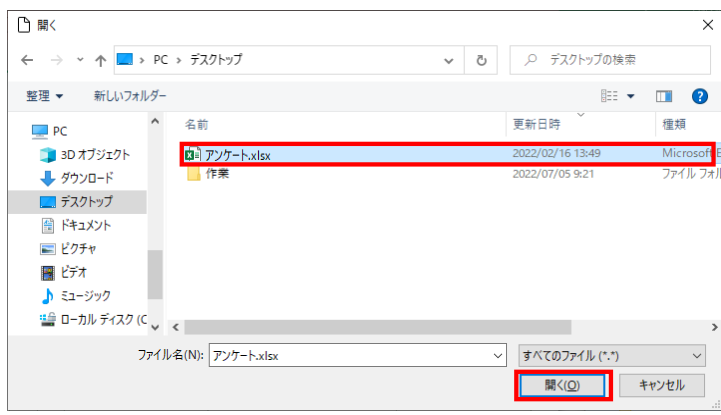

# 通知確認、アンケートの回答操作について

選択したファイル名が表示されますので、確認の上で[登録]をクリックします。

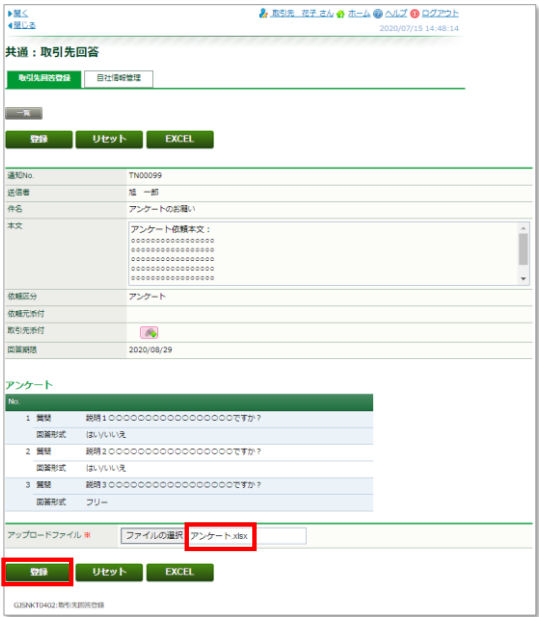

OKをクリックします。

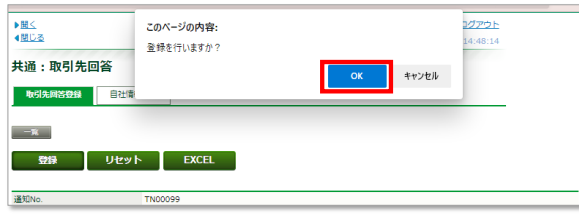

画面上部に「データを登録しました。」メッセージが表示されましたら、回答登録は完了です。

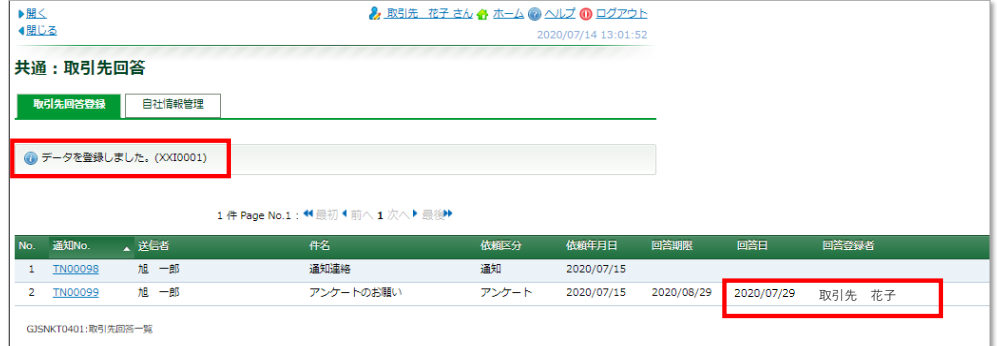